# **FCC Statement**

This device complies with part 15 of FCC Rules. Operation is subject to the following two conditions: (1) this device may not cause harmful interference, and (2) this device must accept any interference received, including interference that may cause undesired operation.

This equipment has been tested and found to comply with the limits for a Class B digital device, pursuant to part 15 of the FCC Rules. These limits are designed to provide reasonable protection against harmful interference in a residential installation. This equipment generates, uses and can radiate radio frequency energy and, if not installed and used in accordance with the instructions, may cause harmful interference to radio communications. However, there is no guarantee that interference will not occur in a particular installation. If this equipment does cause harmful interference to radio or television reception, which can be determined by turning the equipment off and on, the user is encouraged to try to correct the interference by one or more of the following measures:

- Reorient or relocate the receiving antenna.
- Increase the separation between the equipment and the receiver.
- Connect the equipment into an outlet on a circuit different from that to which the receiver is connected.

#### Copyright

Copyright 1999 Primax Electronics Ltd. All rights reserved. No part of this publication may be reproduced, transmitted, transcribed, stored in a retrieval system, or translated into any language or computer language, in any form or by any means, electronic, mechanical, magnetic, optical, chemical, manual, or otherwise, without the prior written permission of Primax Electronics Ltd.

#### Trademarks

Primax is a registered trademark of Primax Electronics Ltd. All other trademarks used in this documentation are the sole property of their respective owners.

## **Setting Up Your Mouse**

### **Hardware Installation**

<u>Important</u>: Before connecting your mouse or installing the software, be sure to identify the type of mouse port you are using (USB, PS/2). Refer to the diagrams below if you are having difficulty determining what kind of port your mouse uses.

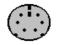

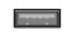

**PS/2** Port

**USB** Prot

### **Connecting the PS/2 Mouse**

Note: Before coneect the mouse to your system, please make sure your computer is off.

- Turn off your computer.
- Connect the mouse cable to the PS/2 (6-pin) mouse port.
- Turn on the computer.

### **Connecting the USB Mouse**

Note: To use the USB mouse, you need to have Windows 98 / 2000 / ME installed on your computer.

- You don't need to turn off your computer before connect your USB mouse.
- Plug the rectangular USB mouse connector into the USB port (normally in the back of the PC).
- Insert the software diskette into your disk drive and follow the onscreen instructions to install the device driver.

### Installing Mouse Suite<sup>™</sup> Software

To use all of the features of your new mouse, you must install the Mouse Suite™ software on your computer. Uses the following guide to properly install the Mouse Suite<sup>™</sup> software.

For Windows 95, Windows 98, Windows NT 4.0, Windows 2000 and Windows ME:
Start Windows and insert the Mouse Suite<sup>™</sup> installation disk into the disk drive.

- Click the Start button and then select Run. ٠
- From the Run dialog box, enter <drive>: Setup and click OK. For example, if the • disk is in drive A, enter A:\Setup.
- Follow the onscreen instructions.

### **Using the Wheel**

#### Note: This section is for wheel mouse only.

Your new mouse may have a wheel that can be used in two ways:

- Rotate it to use it as the wheel.
- Click it to use it as the wheel button.

# Important: Universal Scrolling must be enabled in order to use scrolling functions in applications not compatible with Microsoft Office 97.

#### Scrolling

The wheel on your mouse can be used to scroll through most applications with a scroll bar.

• To **scroll** with your mouse, simply rotate the wheel on your mouse forward or backward.

#### AutoScrolling

AutoScroll allows you to automatically scroll through a document without having to move the mouse or mouse wheel constantly.

• To AutoScroll while in a document, click the mouse button designated as AutoScroll. An origin mark () will appear at your pointer position. To start AutoScrolling, move your pointer vertically, horizontally, or diagonally away from the origin mark. AutoScroll speed increases as the pointer is moved away from the origin mark. To stop AutoScrolling, press any mouse button or rotate the wheel.

#### Zooming

In some Microsoft Office 97 compatible applications (e.g. Microsoft Word 97), additional zooming functions are available. You can use the *zooming* function to "zoom in" for a closer look at a page or "zoom out" to see more of a page.

- To zoom in, hold the Ctrl key down and rotate the mouse wheel forward.
- To zoom out, hold the **Ctrl** key down and rotate the mouse wheel backward.

### Mouse Suite<sup>™</sup> Features

**Mouse Suite**<sup>™</sup> includes a lot of exciting features or functions that help you to increase your productivity with your new mouse.

• To find your Mouse Control Panel, follow these steps: On computers running Windows 95 / 98, Windows NT4.0 or above, click the Start button. Then click on Control Panel under the Settings menu. Now double-click on the Mouse Icon.

#### **Button Functions**

Accessing the *Buttons* page allows you to customize the function of each mouse button. The default settings for your mouse buttons are as follows:

- Left Button Primary Mouse Button (standard click and drag action)
- Middle or Wheel Button
  - Quick / Auto Scroll
- Right Button
- Context Menu

#### Magnifier

With Magnifier designated as a button function, you can magnify the screen area around your pointer with the click of a button.

#### **HyperLink**

With HyperLink designated as a button function, you can open the application or document of your choice with a simple click.

#### HyperGrid

HyperGrid incorporates nine common Windows tasks on one easy to use grid so you don't have to move to various screen areas to perform a task.

To use the HyperGrid, press and hold the assigned mouse button to display the grid. Without releasing the button, move the pointer to an icon on the grid. Release the button to execute the command associated with that icon.

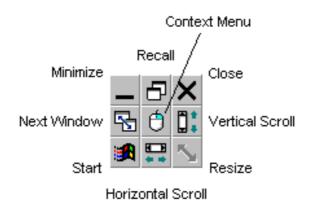

Minimize Recall Close Next Window Context Menu Vertical Scroll Start Horizontal Scroll Resize Minimizes the active window. Restores / Maximizes the active window. Closes the active window. Makes the active window active. Emulates the Right Mouse Button action. Jumps to the vertical scroll bar. Activates the Windows Start menu. Jumps to the horizontal scroll bar. Jumps to the size grip to resize the active window.

#### Orientation

The Orientation feature allows you to recalibrate your mouse so you can use it in a more comfortable position.

#### Pointer Wrap

With Pointer Wrap enabled, when the pointer reaches the edge of the screen, it will automatically 'go through' and appear on the other side.

#### **Pointer Vanish**

When Pointer Vanish is enabled, the pointer will be conveniently hidden from view while you are typing text. The pointer will automatically reappear when your mouse is used again.

#### Sonar

The Sonar function helps you locate your pointer if you are having difficulty finding it. Press and release the **Ctrl** key to activate the Sonar function. This function does not interfere with other Ctrl key functions.

#### **Slow Motion**

Enabling Slow Motion allows you to temporarily slow down pointer movement for increased precision by pressing and holding the **Shift** key. This function does not interfere with other Shift key functions.

#### X Focus

With X Focus enabled, you can make an open window active simply by moving the pointer over its title bar. This function is useful if you want to alternate between several open windows without clicking.

#### Auto Jump

When Auto Jump is enabled, the pointer will automatically appear on the default button (e.g. **OK**) whenever a dialog box is opened.

# Troubleshooting

Reviewing the following section may help you diagnose any problems you are having with the operation or installation of your new mouse. If the problem you are experiencing is not referred to below, or the suggested solutions do not solve the problem, please contact our Technical Support staff.

- Why isn't my pointer moving smoothly? Your mouse ball and ball cage may require cleaning. Refer to the Maintenance section for proper cleaning procedures.
- Why aren't the scrolling functions of my mouse working with my notebook?

On your notebook, you may need to disable the trackball, touchpad, or J-key in the BIOS and enable the external port in order to successfully use all of your mouse's functions.

- My USB mouse was not detected by the system and won't work! Please check through the below items:
  - Make sure your USB mouse was completely plugged into the USB port.
  - Check if the USB port in your system worked properly in the Device Manager page of System Properties. If there is a circled exclamation point through the icon it means this universal serial bus controller has some problem. Please try to remove and install it again or contact the technical support of your PC manufacturer.
  - Check the version of your operating system. If you are not running Windows 98, Windows 2000 or above, please update your operating system such that the USB device can be enabled.
  - Make sure that the USB port was enabled in the BIOS setup.
- Why isn't there a pointer on the screen? *or* Why isn't the pointer responding to mouse movement?

Your mouse is not being properly detected.

- Make sure your mouse cable is connected properly to the correct port.
- Your serial or PS/2 port may be improperly configured (refer to your computer's documentation for proper configuration).
- The IRQ/address settings of other system devices (e.g. modem card) may be in conflict with your mouse's settings. Check the IRQ/address settings for conflicts, and change them if required.

## Maintenance

If the pointer skips or move abnormally, clean the ball of your mouse by following these steps:

- Remove the retainer ring to remove the ball.
- Wipe the ball with a clean, lint-free cloth, and then blow carefully into the ball-cage to dislodge dust and lint.
- If the rollers are dirty, clean the rollers using a cotton swab moistened lightly with isopropyl (rubbing alcohol). After cleaning, make sure the rollers are still centered in their channels. Make sure that fluff from the swab is not left on the rollers.
- Replace the ball and retainer ring.

### **Technical Support**

If you are experiencing difficulty with the installation or use of Mouse Suite<sup>™</sup>, please contact our Technical Support staff. We will be more than happy to assist you with any problems you may have.

Contact us by **Email**: Help@mail.primax.com.tw

Visit our **Website**: http://www.primaxelec.com